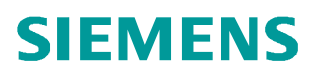

常问问题 11**/2014**

# 在博途中组态 SIMOTION 与西门 子精智屏的连接

TIA Portal, SIMOTION, Comfort Panel

**http://support.automation.siemens.com/CN/view/zh/105645553**

Copyright ⊚ Siemens<br>AG Copyright year<br>All rights reserved

# 目录

 $\overline{\mathbf{1}}$ 

 $\overline{\mathbf{2}}$ 

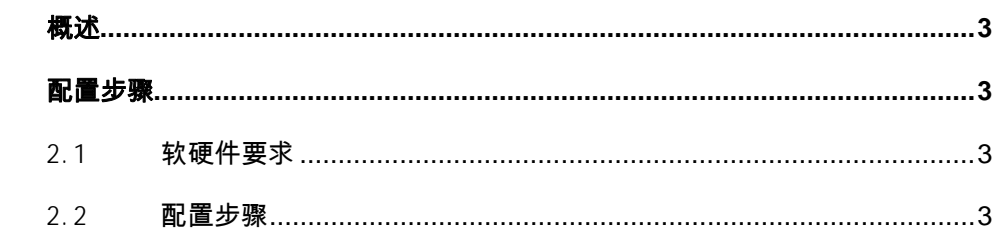

## <span id="page-2-0"></span>**1** 概述

<span id="page-2-4"></span>从 SCOUT V4.4 之后可以在 TIA Portal V13 中组态 SIMOTION 控制器与西门子 精智屏的连接,可以使用 SCOUT TIA 进行 SIMOTION 的组态及调试,使用 WINCC V13 完成精智屏的组态及调试。

SIMOTION 及 HMI 在一个项目中完成组态,实现了 SIMOTION 及触摸屏项目的 高度集成。项目组态主要步骤如下:

- (1) 在 TIA Portal 中创建项目
- (2) 创建一个 SIMOTION 设备
- (3) 打开 SCOUT TIA 对 SIMOTION 进行配置及编程
- <span id="page-2-1"></span>(4) 在 TIA Portal 中添加 HMI 并进行组态

### **2** 配置步骤

#### 2.1 软硬件要求

- <span id="page-2-2"></span>· TIA Portal V13 Update2 以上版本、SIMOTION SCOUT TIA V4.4 选件包
- · SIMOTION SCOUT V4.4 以上版本
- SIMATIC STEP 7 V5.5 SP4
- · 使用 SIMOTION 控制器 Fw V4.3 以上
- <span id="page-2-3"></span>· WinCC Comfort, WinCC Advanced 或 WinCC Professional V13 以上版本

#### 2.2 配置步骤

配置过程如表 1-1 所示:

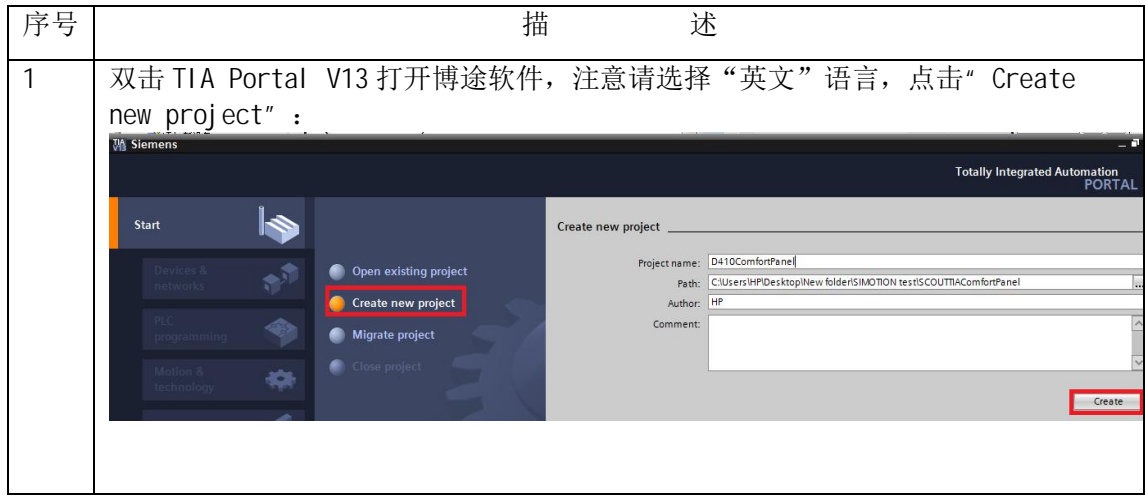

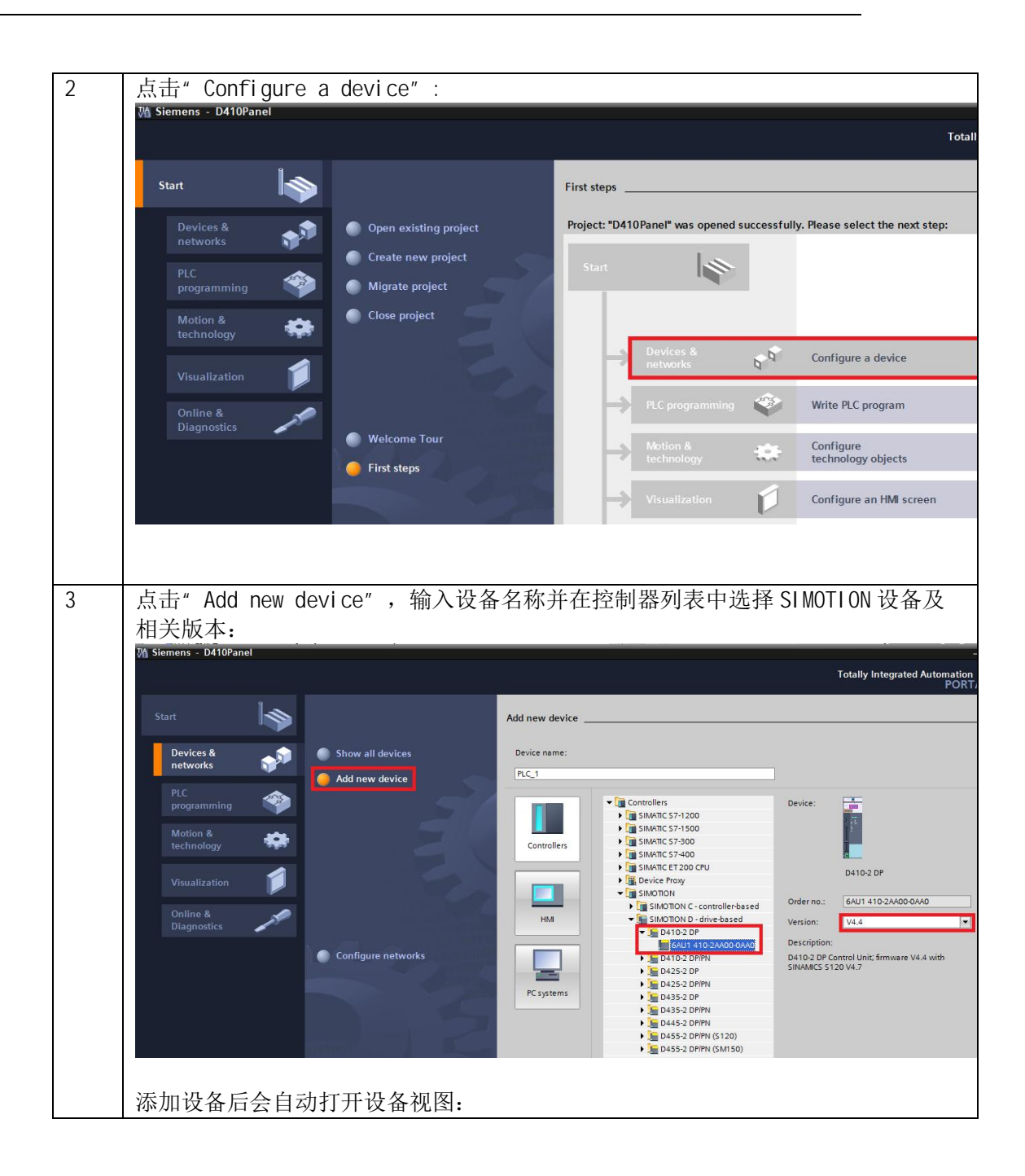

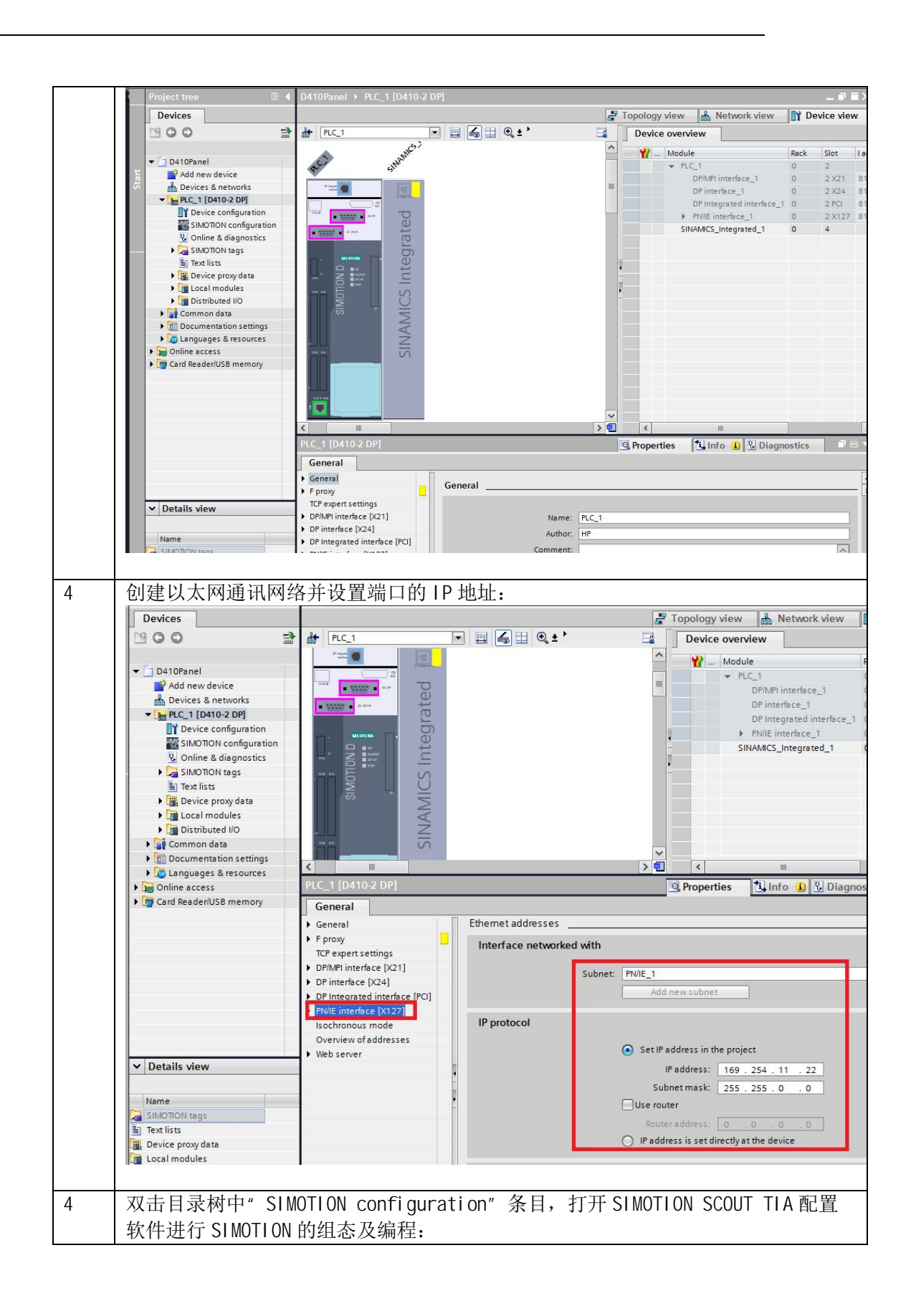

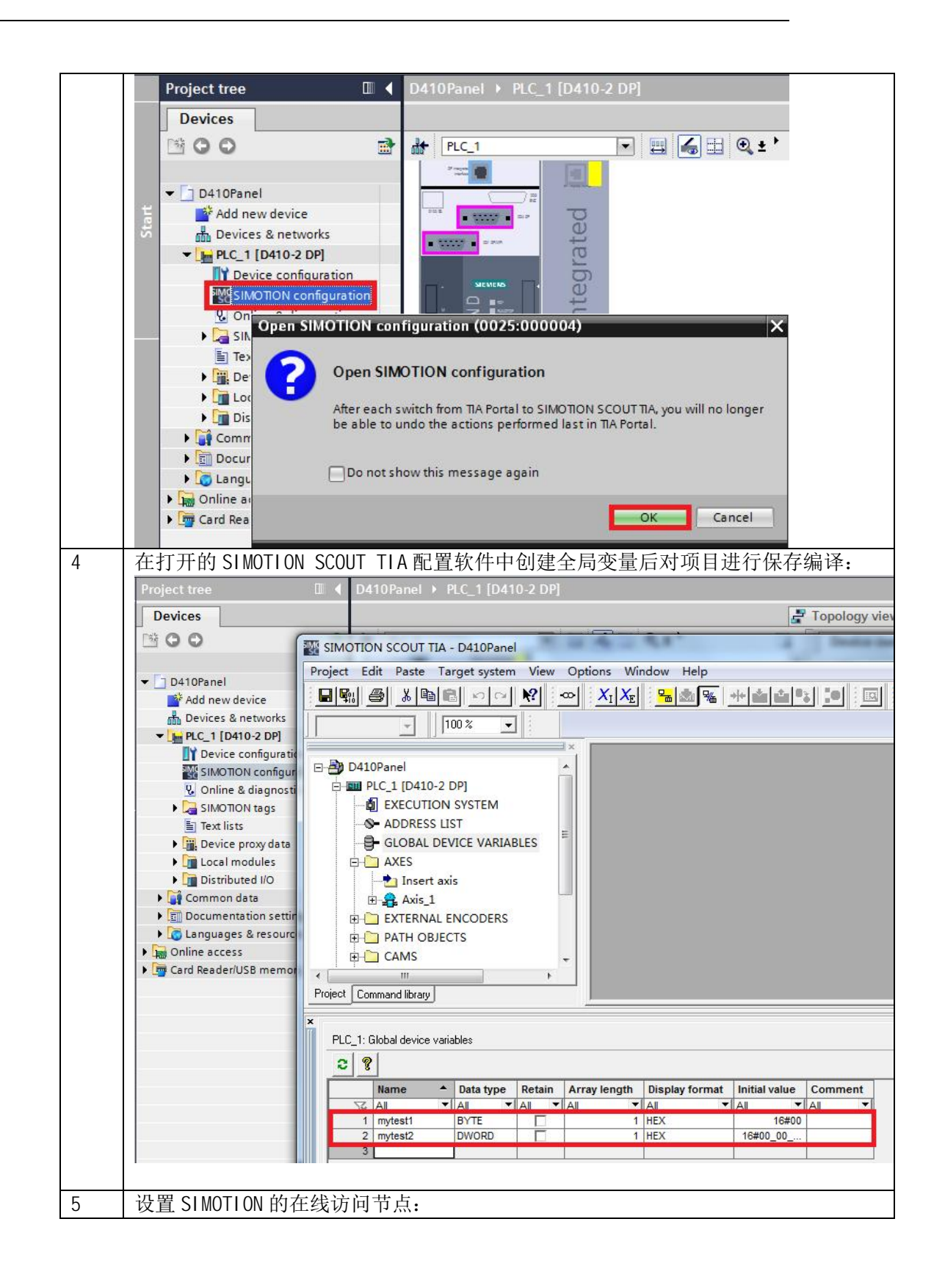

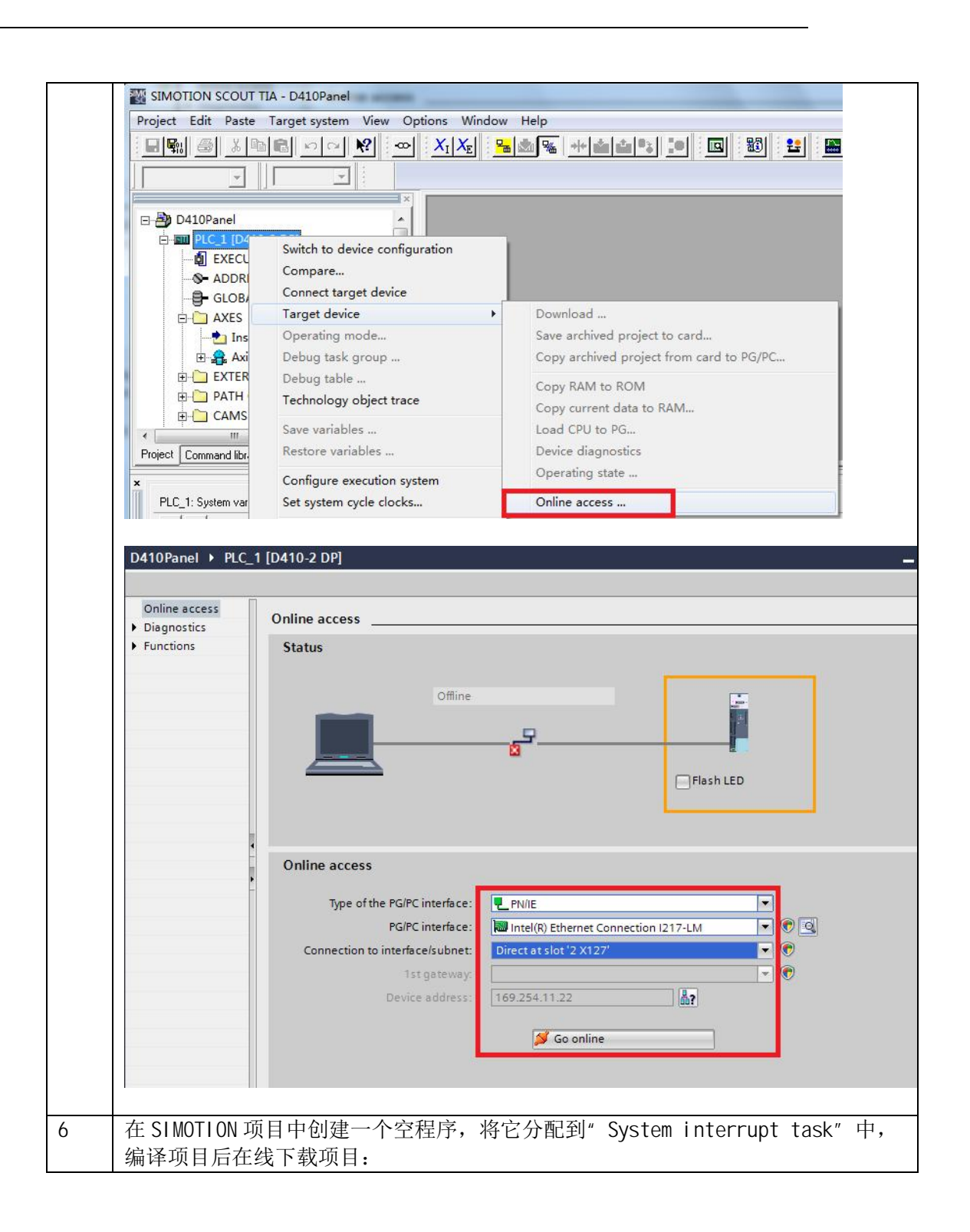

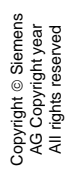

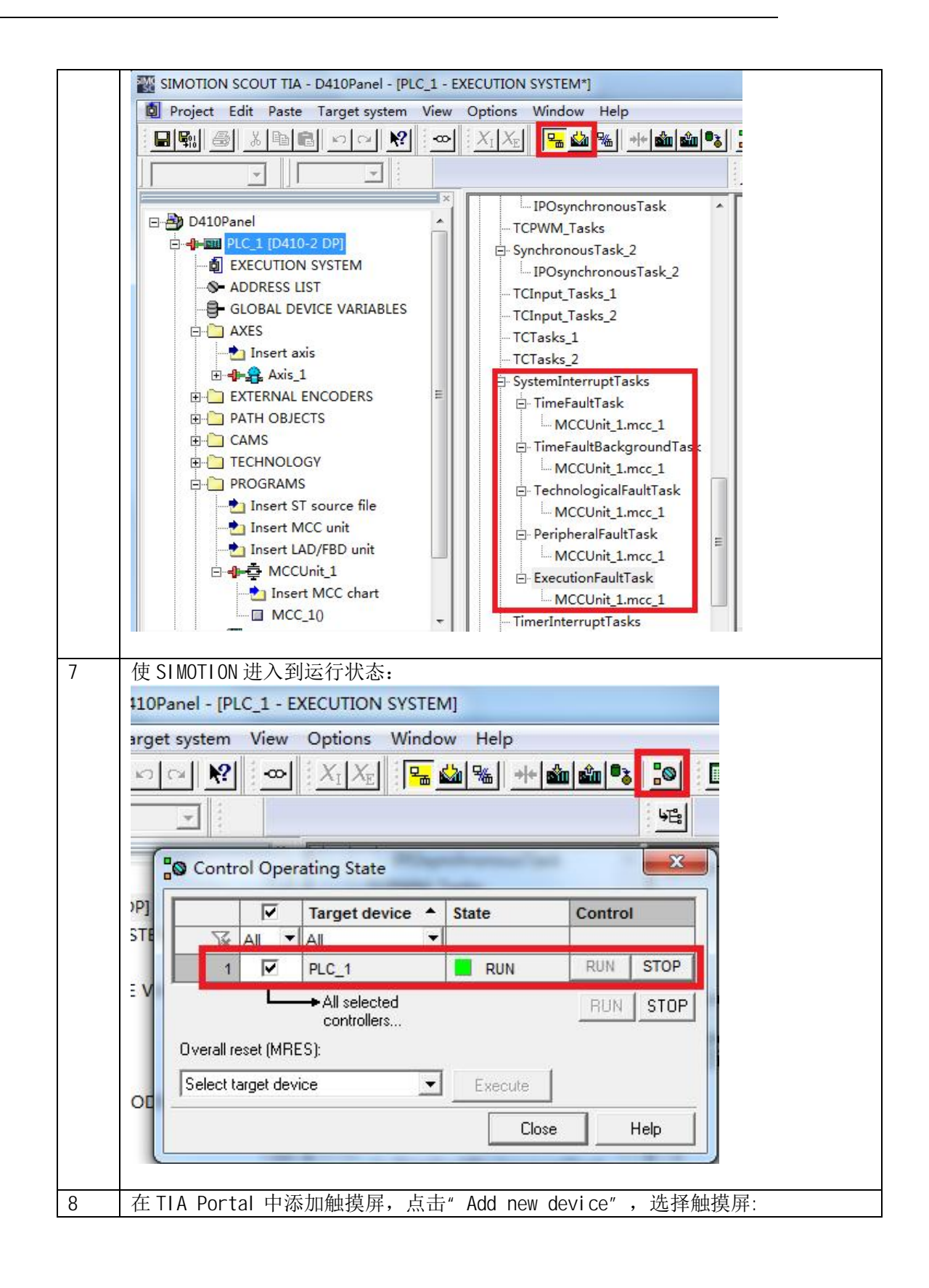

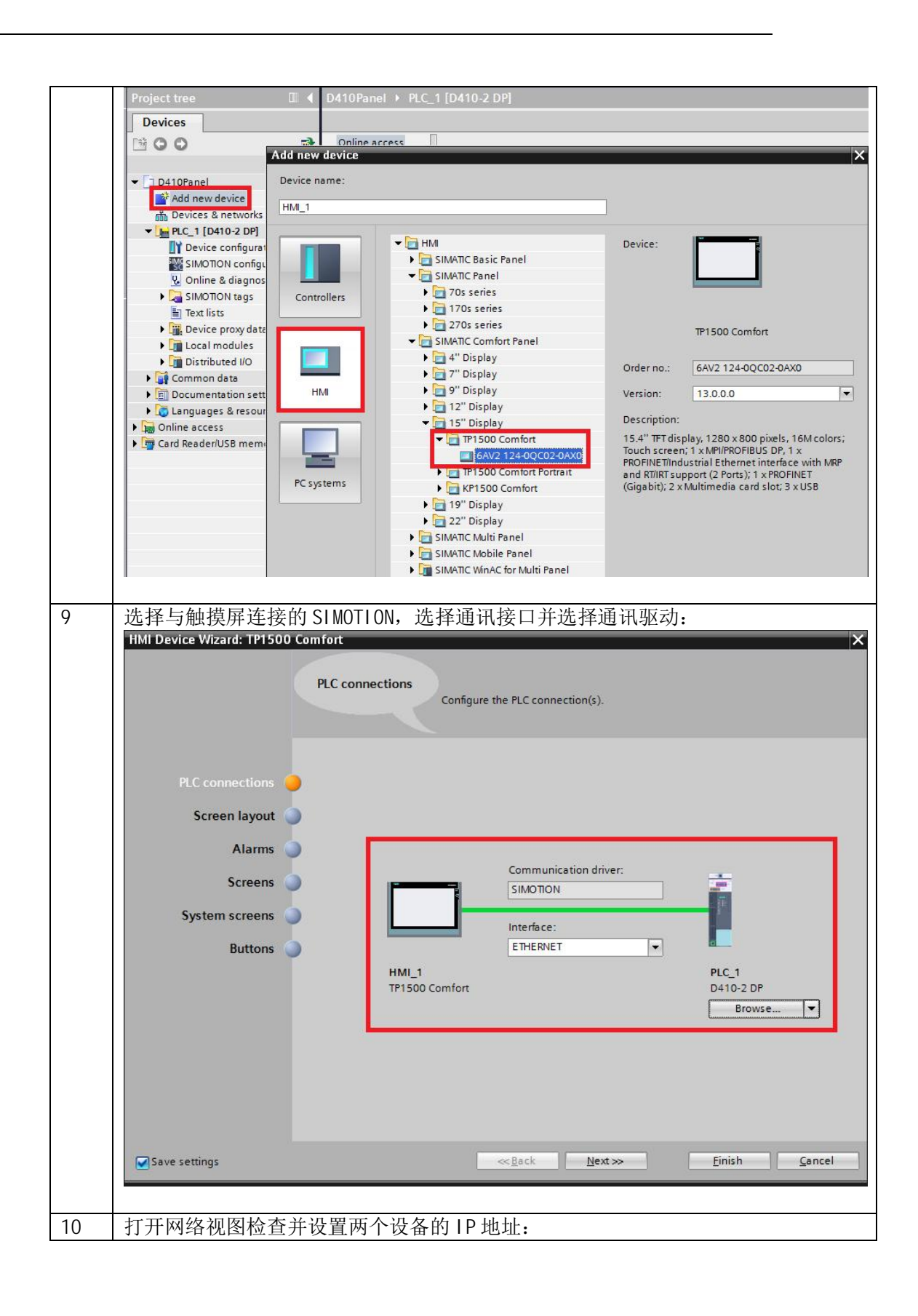

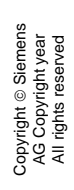

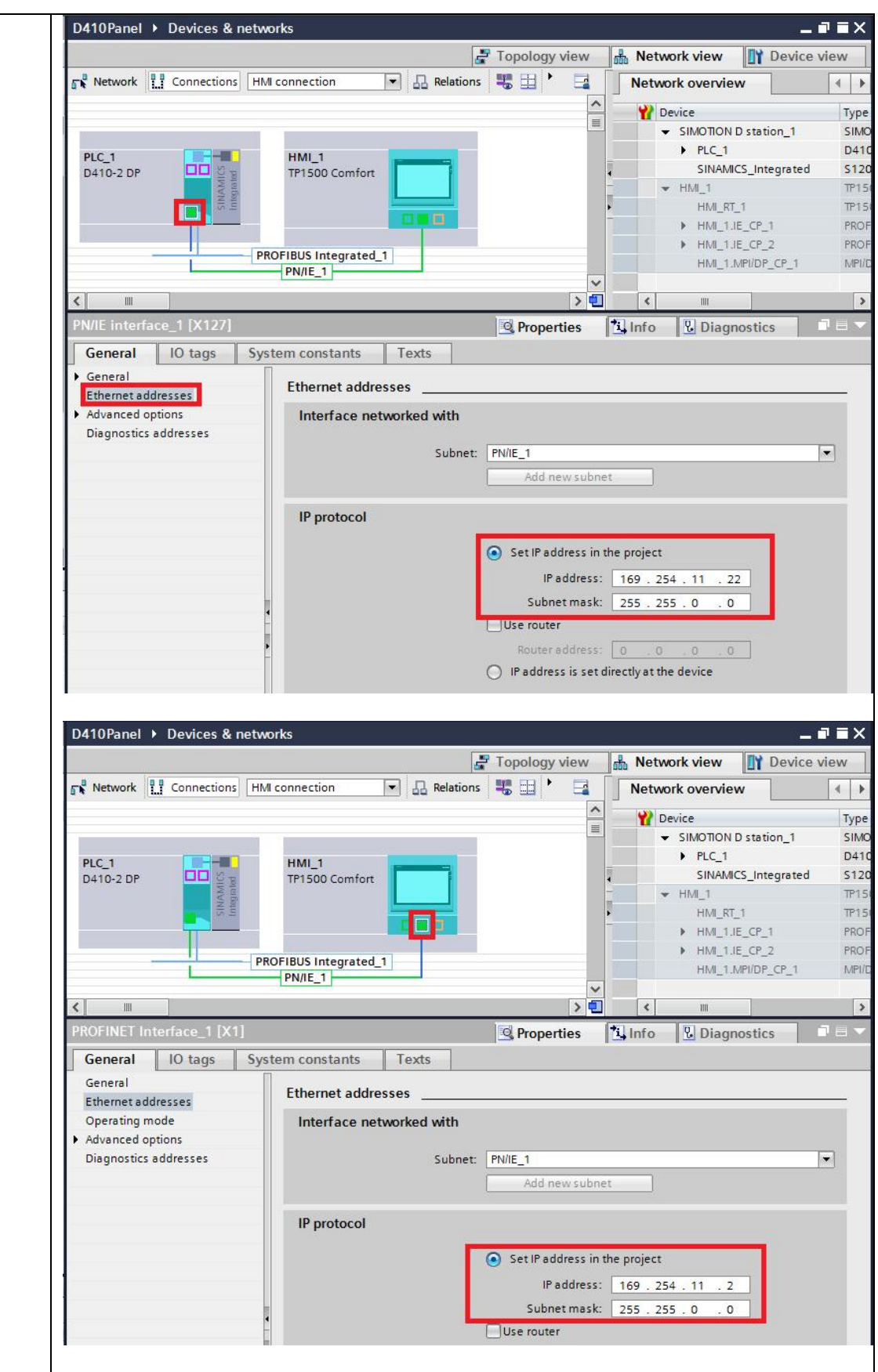

Copyright ⊚ Siemens<br>AG Copyright year<br>All rights reserved Copyright ã Siemens AG Copyright year All rights reserved

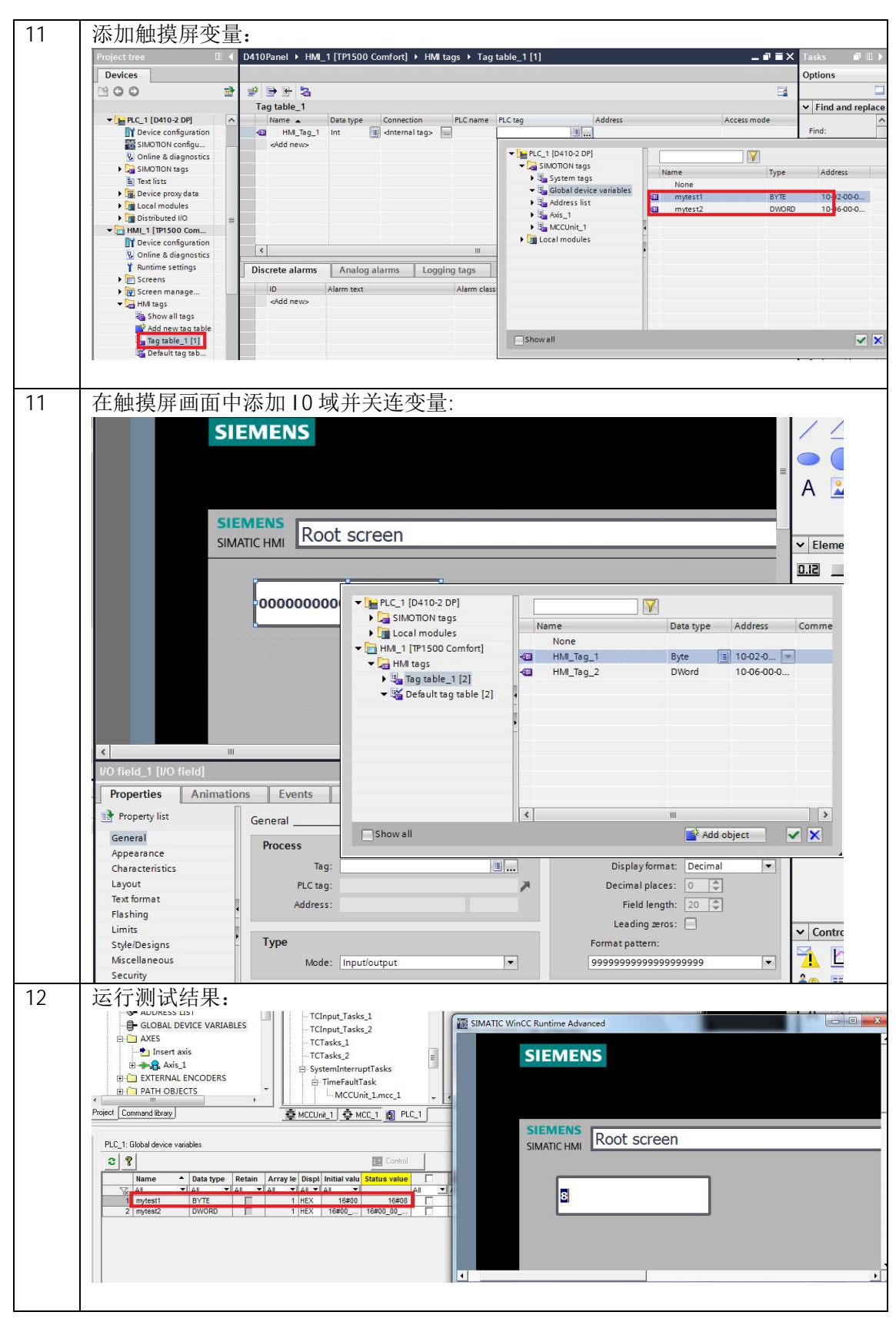

表 1-1 配置步骤